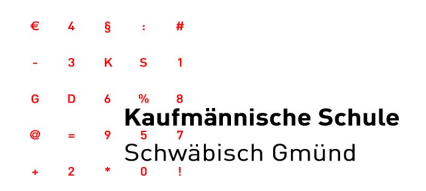

#### Anleitung zur Erstregistrierung bei WebUntis für die Dualen Partner (nur nötig, falls die E-Mail-Adresse noch nicht registriert ist)

Zu Beginn der Ausbildung hat jeder Ausbildungsbetrieb der Schule eine E-Mail-Adresse hinterlassen. Diese E-Mail-Adresse ist gleichzeitig der Benutzername in WebUntis. Sollten sich diese Kontaktdaten während der Ausbildung ändern, bitten wir Sie, diese Änderung im Sekretariat (sekretariat@ks-gd.de) anzuzeigen. Die aktuell bei uns im System hinterlegte E-Mail-Adresse

lautet: \_\_\_\_\_\_\_\_\_\_\_\_\_\_\_\_\_\_\_\_\_\_\_\_\_\_\_

Bei technischen Problemen mailen Sie bitte an: vertretung@ks-gd.de

## 1. Erstanmeldung

Für die Erstanmeldung gehen Sie zur Website der Kaufmännischen Schule: www.ks-gd.de → Icon "WebUntis" auswählen

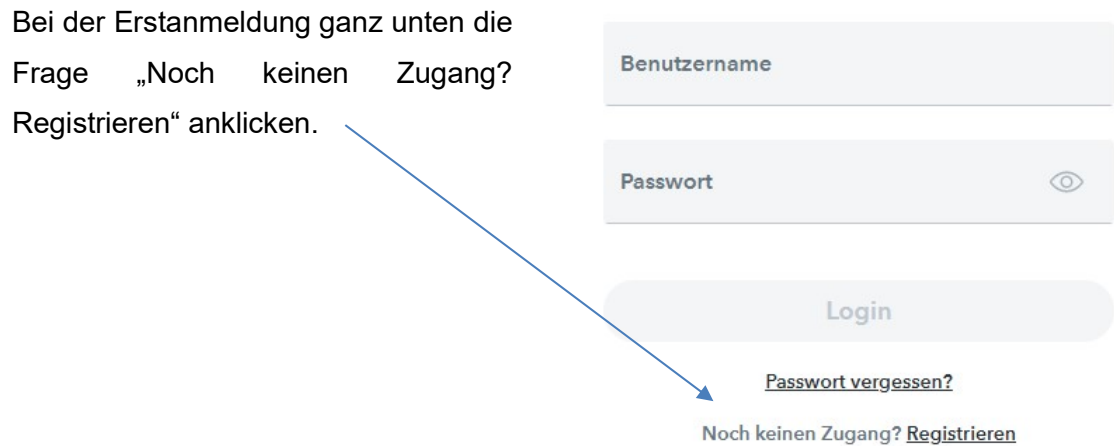

Es öffnet sich ein neues Fenster zur Registrierung, bei welchem Sie aufgefordert werden, die bei uns hinterlegte E-Mail-Adresse einzugeben (siehe oben).

#### Registrierung

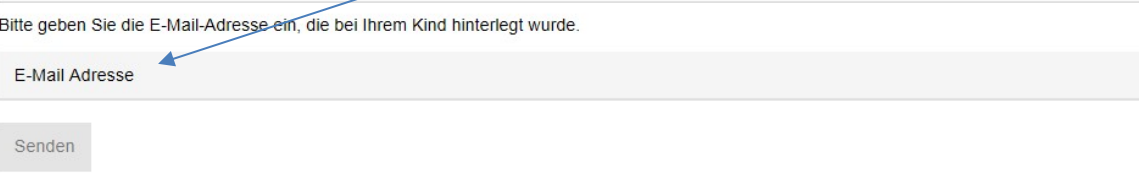

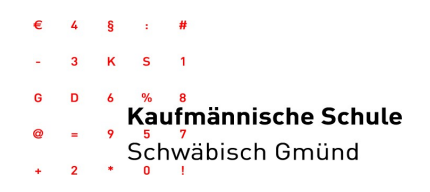

Folgen Sie den Instruktionen des Systems und geben Sie das an die E-Mail-Adresse zugesendete Erstanmeldepasswort ein.

### 2. Passwortänderung

Nachdem Sie zum ersten Mal Ihren Account aufgerufen haben, besteht die Möglichkeit, das Erstanmeldepasswort zu ändern. Dazu folgendes Vorgehen:

- Unten links auf den eigenen Benutzer klicken (eigene E-Mail-Adresse)
- $-$  In der folgenden Darstellung befindet sich unten mittig ein Button "Passwort ändern".

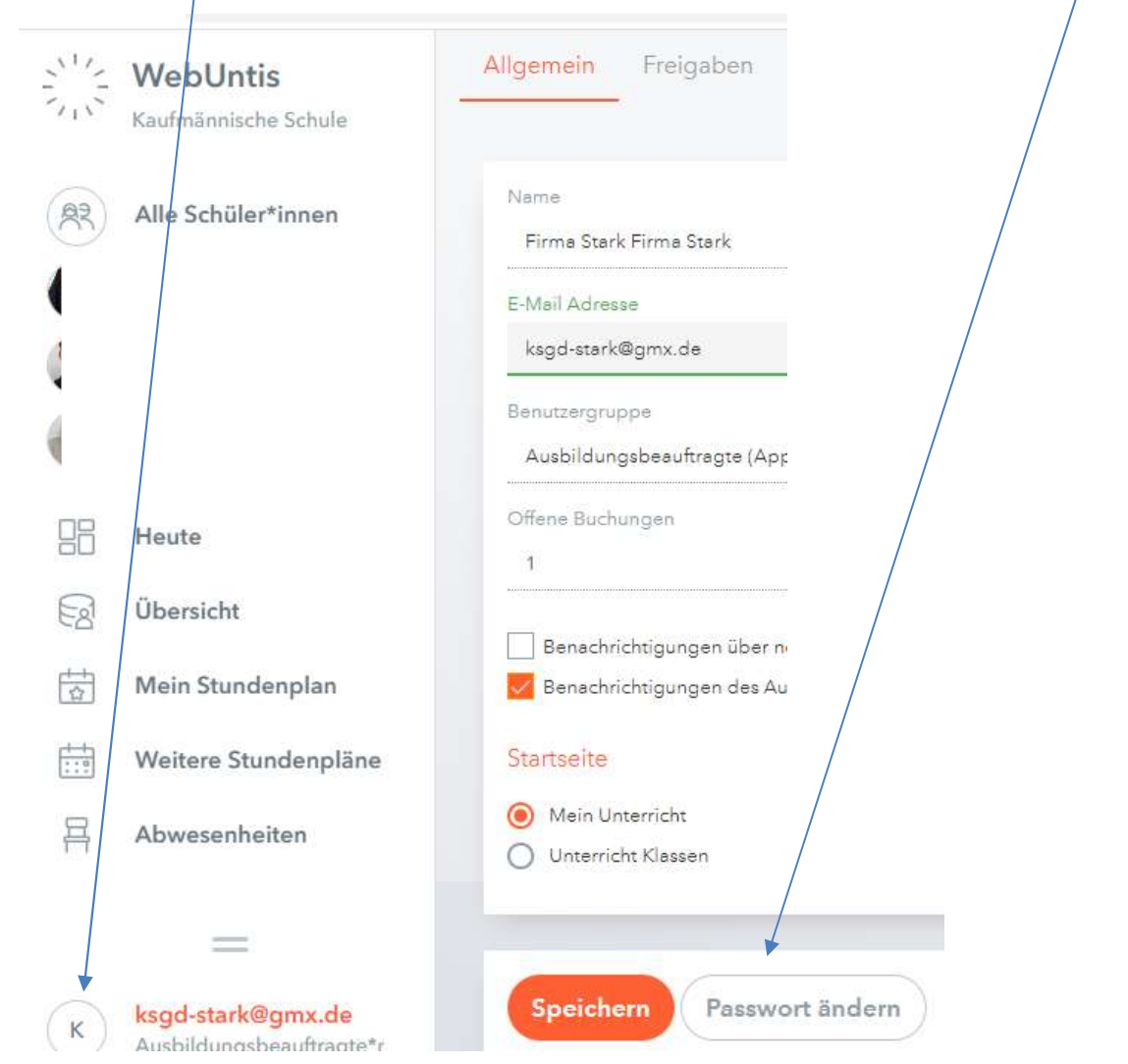

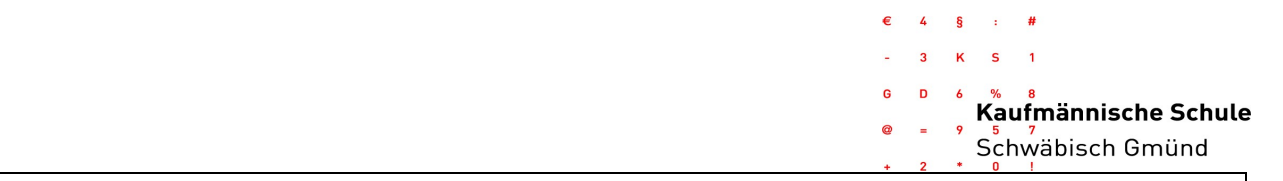

# Kurzanleitung zum Abrufen der Vertretungspläne und Abwesenheiten mit WebUntis

In Ihrem Account erscheinen alle Auszubildenden, die Ihrer E-Mail-Adresse zugeordnet sind (in der Seitenleiste namentlich genannt). Für jede/n Auszubildende/n stellen wir folgende Informationen bereit:

# 1. Stundenplan mit aktuellen Ausfällen und Vertretungen

Klicken Sie in der Seitenleiste auf "Mein Stundenplan" und Sie haben die Möglichkeit den personalisierten Stundenplan der aktuellen Woche, sowie der vergangenen bzw. künftigen 4 Wochen einzusehen.

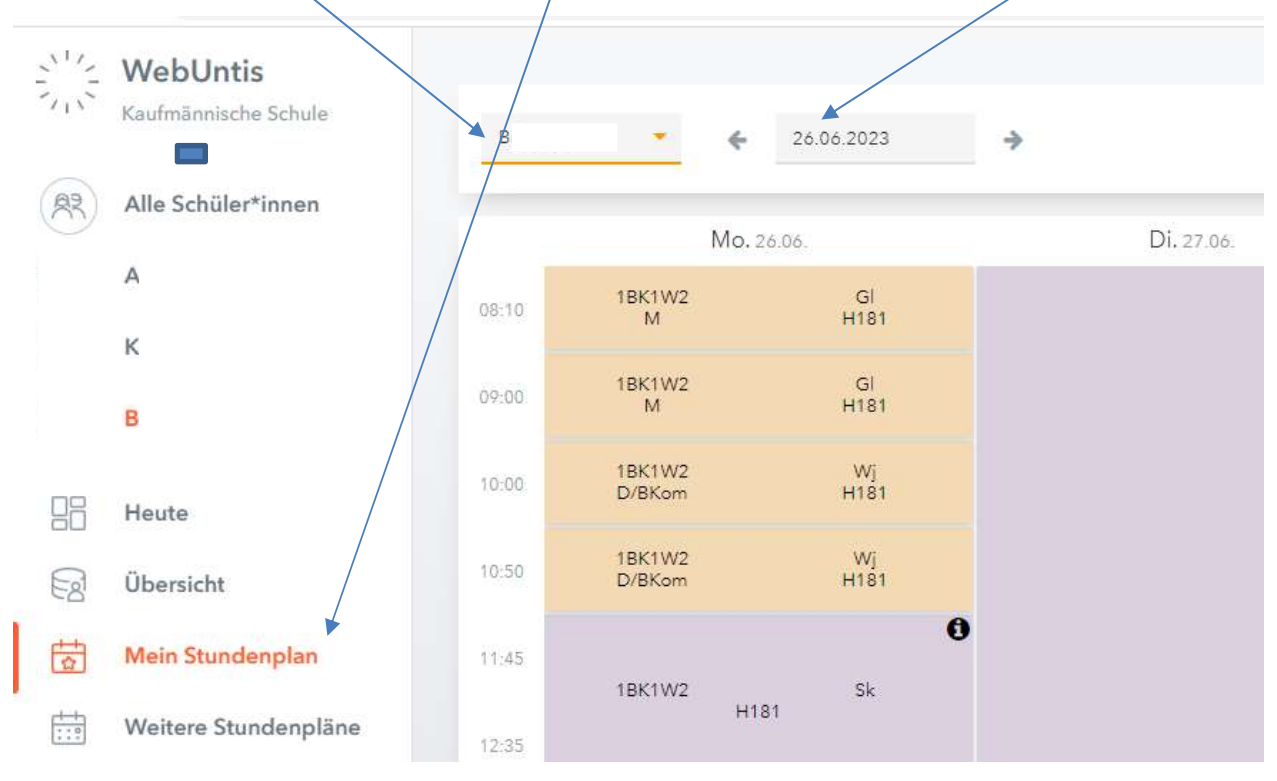

Alle langfristig bekannten Ausfälle/Vertretungen werden 4 Wochen im Vorfeld eingepflegt; kurzfristige Änderungen durch z.B. Krankheiten ändern sich ggf. tagesaktuell.

## Lesen des Vertretungsplans:

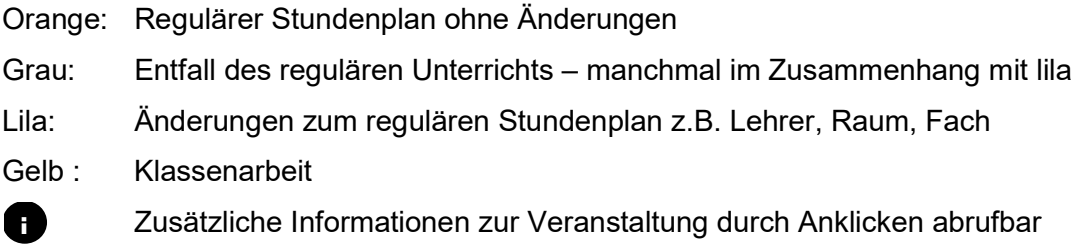

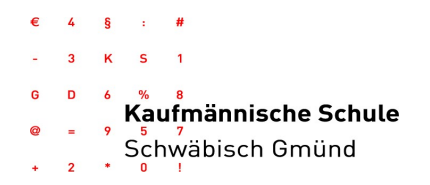

#### 2. Abwesenheiten Ihrer Auszubildenden

Klicken Sie in der linken Seitenmenüleiste "Abwesenheiten" an. Es erscheinen daraufhin die Abwesenheiten des links mit rot markierten Auszubildenden. Es lassen sich nun oben Einschränkungen vornehmen wie z.B. ausgewählte Zeitspanne oder Status der Entschuldigungen.

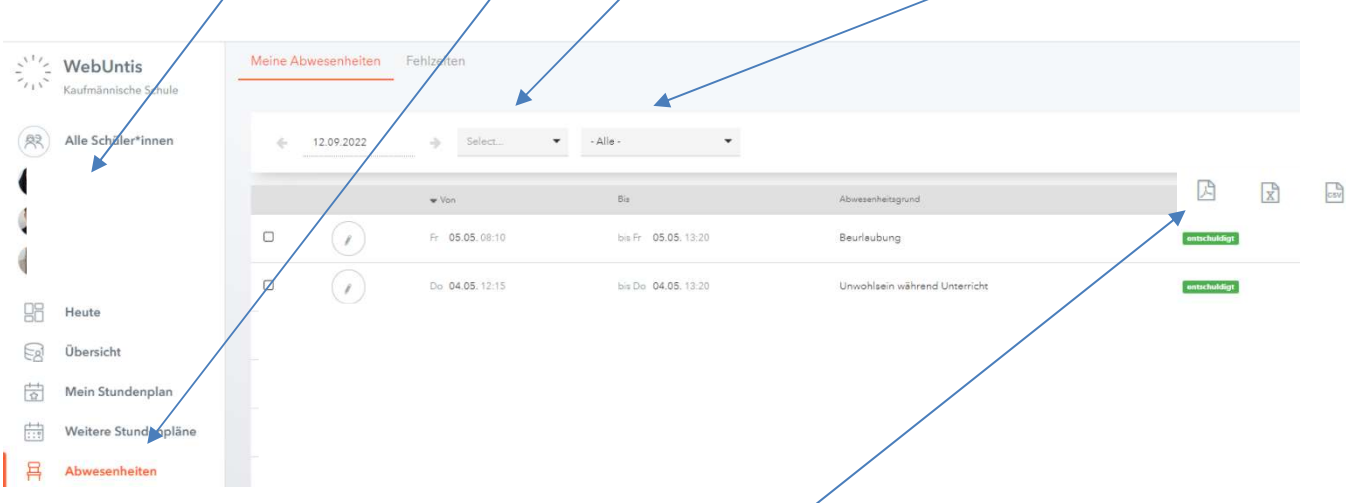

Sie können sich davon jederzeit pdf-, xls- oder csv-Dateien ausgeben lassen, indem Sie oben rechts die grauen Symbole anklicken.

## 3. Klassenarbeiten Ihrer Auszubildenden

Klicken Sie in der linken Seitenmenüleiste "Prüfungen" an und wählen Sie ggf. die entsprechenden Auszubildenden aus. Über die Auswahl des Zeitraums lassen sich die Einträge verändern.

Bei technischen Problemen mailen Sie bitte an: vertretung@ks-gd.de